# 三条市公共施設予約システム オンライン予約操作手順

# 1 ログイン

- ① 「ログイン」ボタンを押します。
- ② 「登録番号」と「パスワード」を入力し、「ログイン」ボタンを押します。

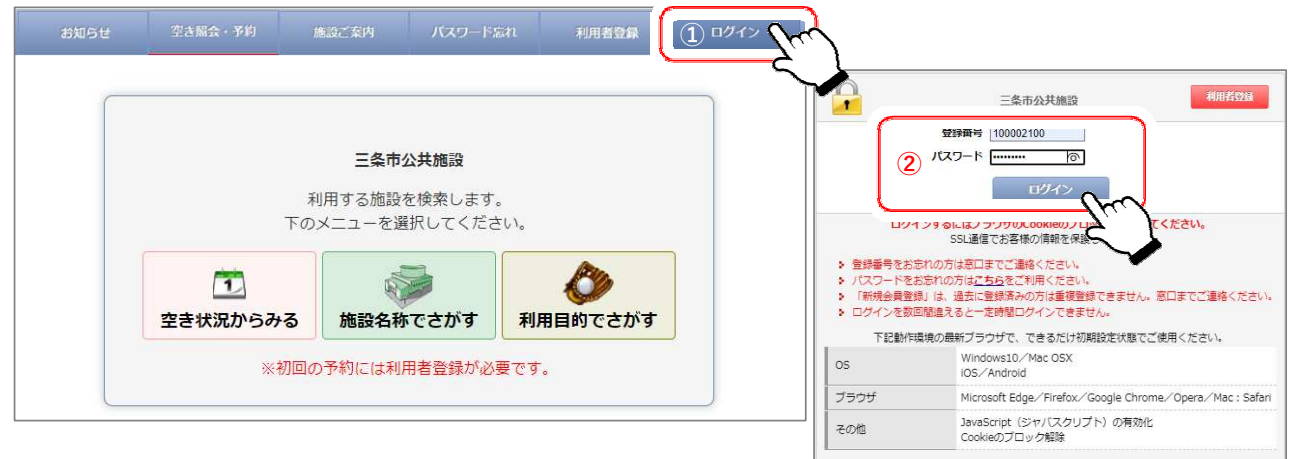

### 2 施設の選択

① 「空き状況からみる」「施設名称でさがす」「利用目的でさがす」のいづれかのボタンを押します。

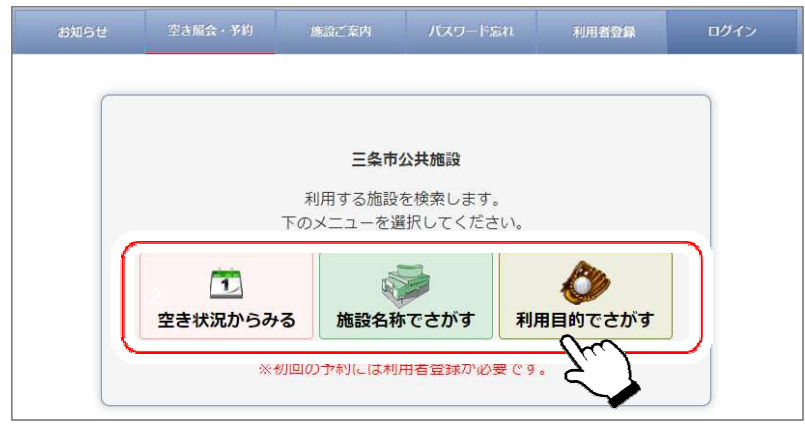

#### 3 仮予約の入力(部屋と時間のチェック)

- ① 予約したい時間帯をチェックします。
- ② 「○年○月○日(○)予約する」ボタンを押します。

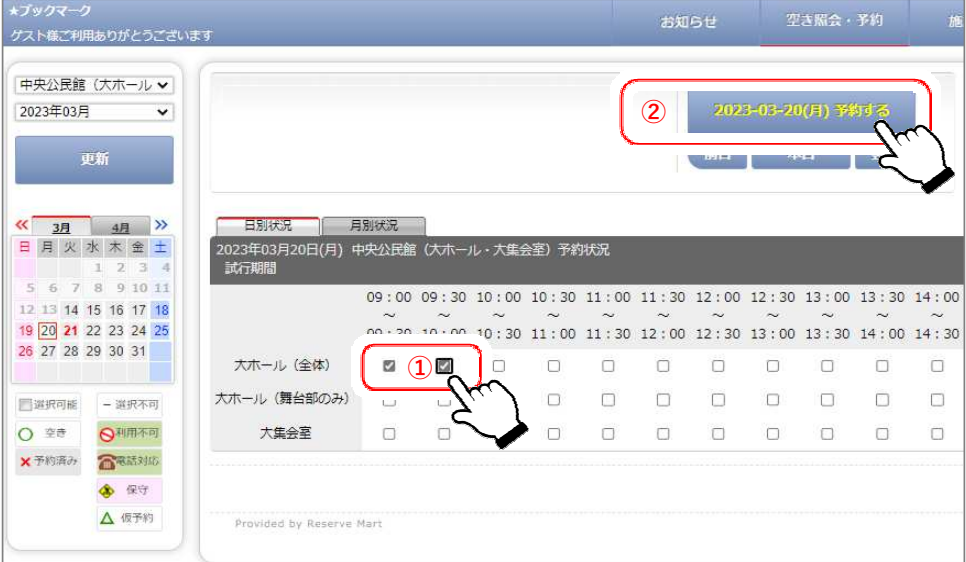

## 4 仮予約の入力(予約内容)

① 「利用人数」、「利用目的」、「利用種別」、「お支払方法」を入力します。

② 「次へ」ボタンを押します。

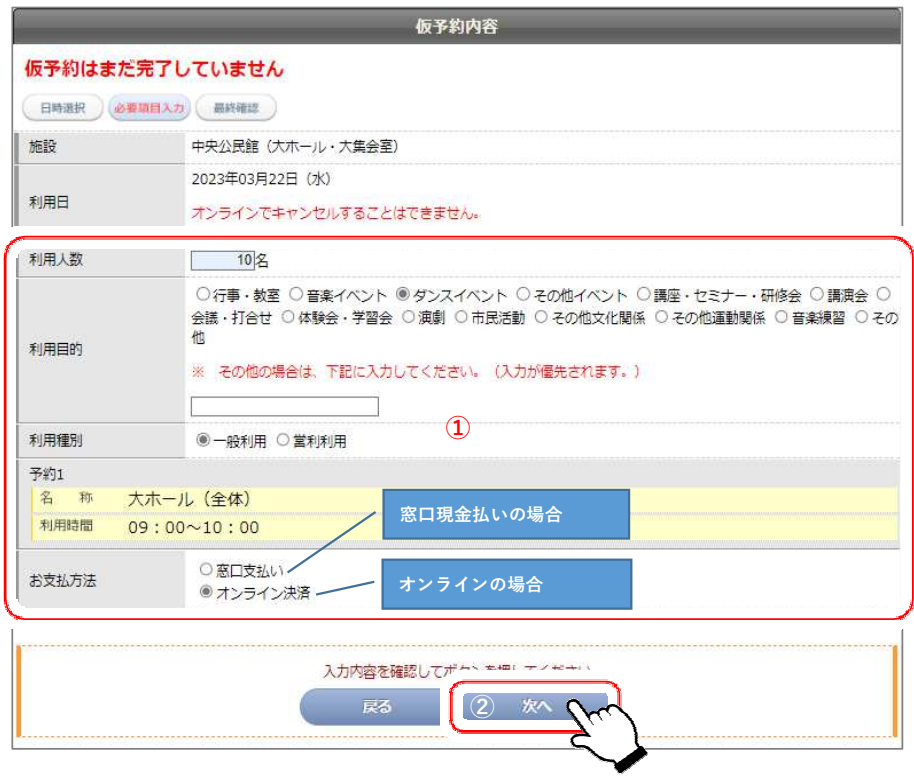

# 5 仮予約の登録

- ① 内容を確認し、「仮予約する」ボタンを押します。
- ② メール受取の設定をされている方は、予約受付のメールが届きます。

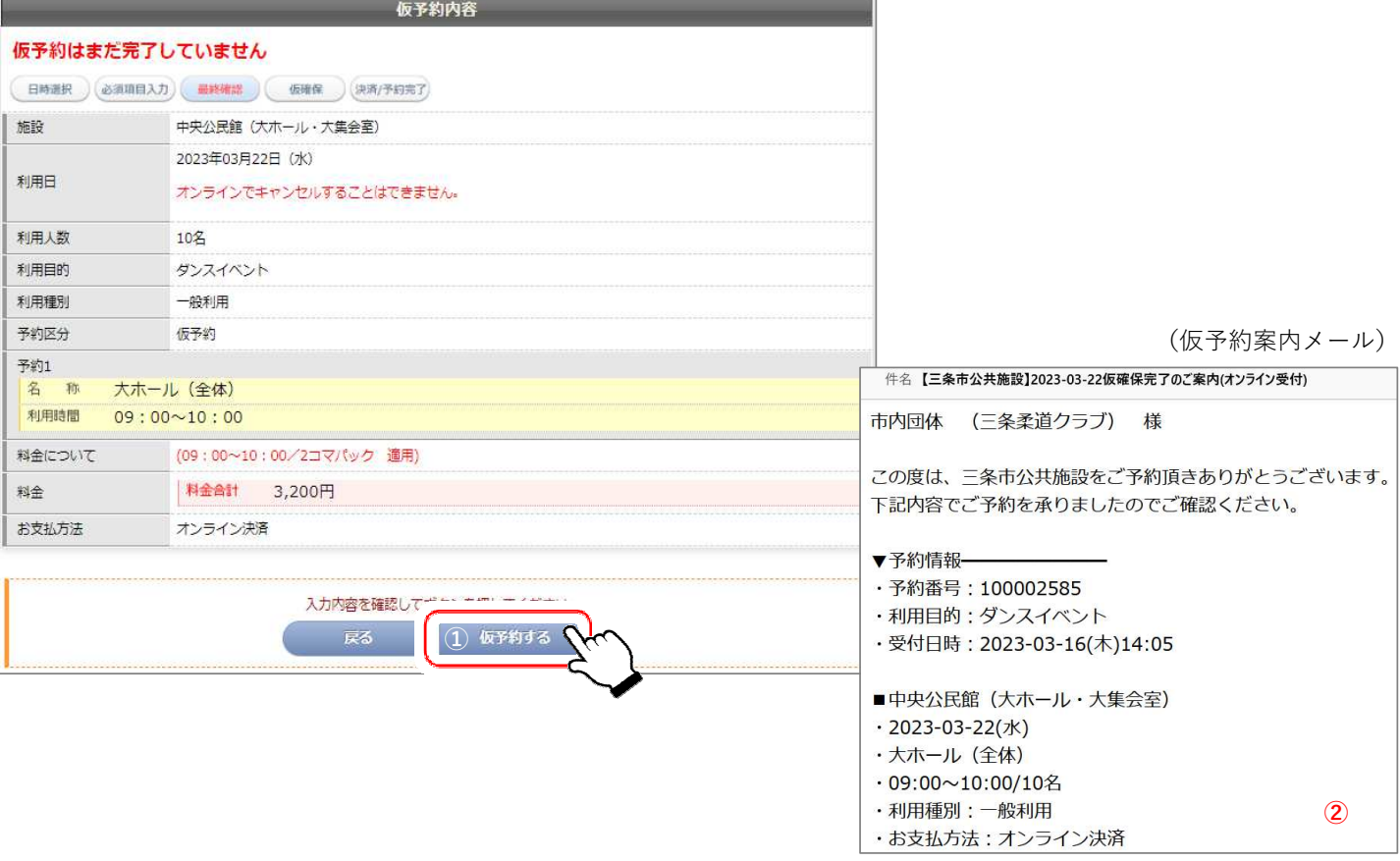

#### 6 仮予約結果の表示

- ① 予約登録の内容が表示されます。
- ② 「日別画面に戻る」ボタンを押します。

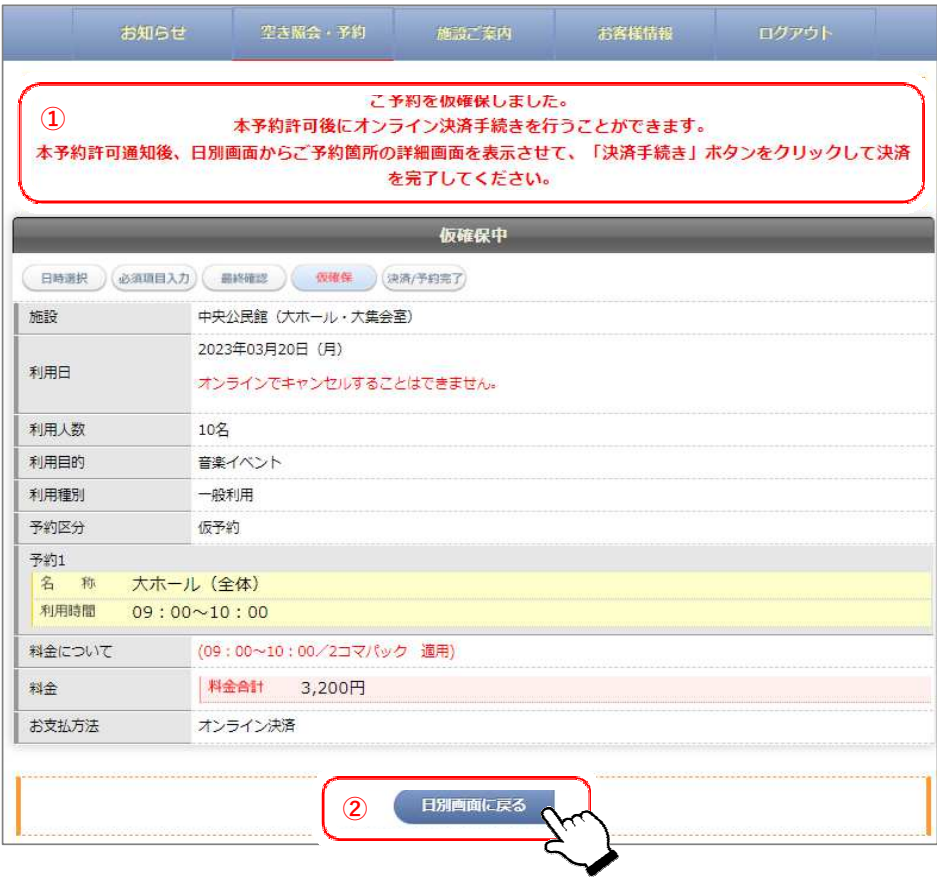

## 7 仮予約内容の確認

① 予約が入力されていることが確認できます。

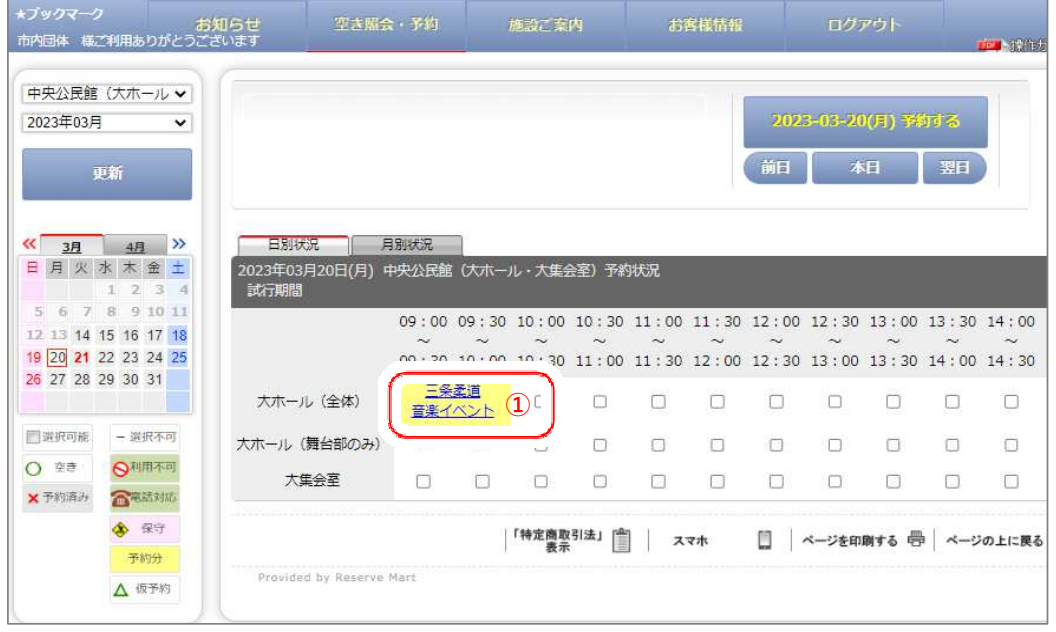

窓口支払いの方は利用日の3日前までに施設窓口で利用料の支払いをお願いします。

#### 8 本登録の案内メール受信

① 施設側での確認が完了すると、本登録の案内メールが届きます。

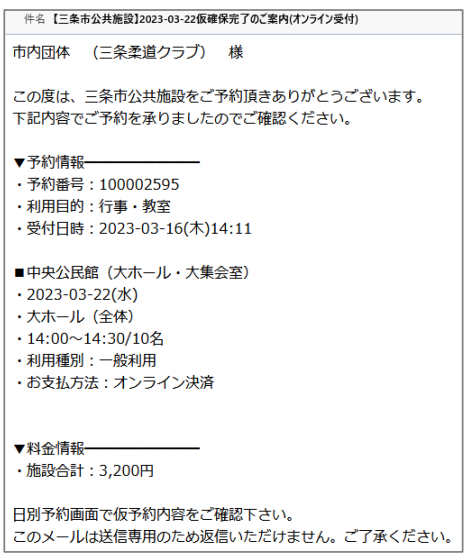

#### 9 決済手続きと決定通知書のダウンロード

- ① 1〜3の⼿順で、予約を呼び出します。
- ② 「決済⼿続き」ボタンを押します。
- ③ GMOの決済画面で必要事項を入力し、「次へ」ボタンを押します。(決済完了)
- ④ 「帳票印刷」から決定通知書等をダウンロードします。

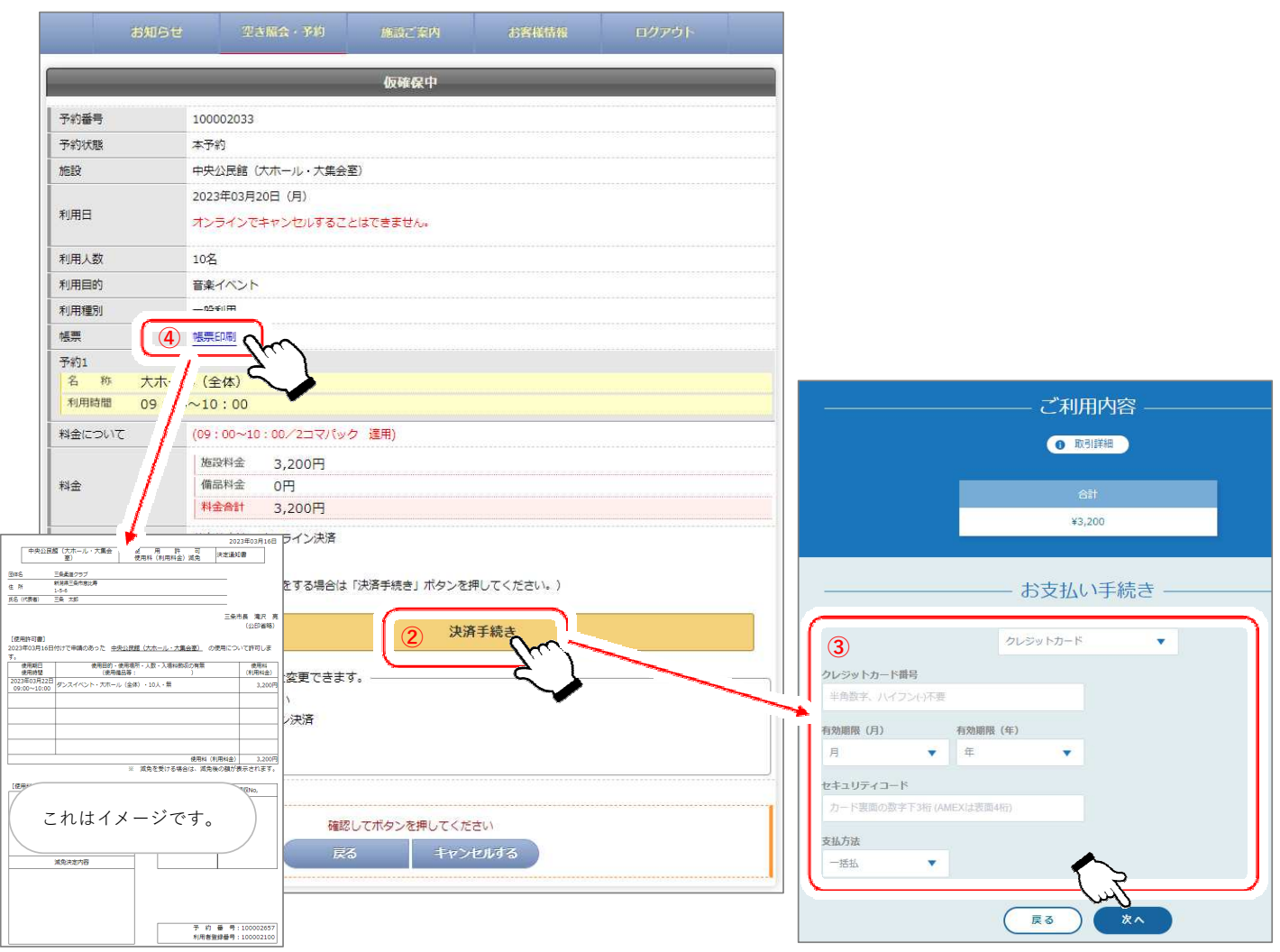